**SAP Crystal Solutions** SAP Crystal Reports and SAP Crystal Server

# **Step by Step guide: Data Handling** With SAP Crystal Reports 2020

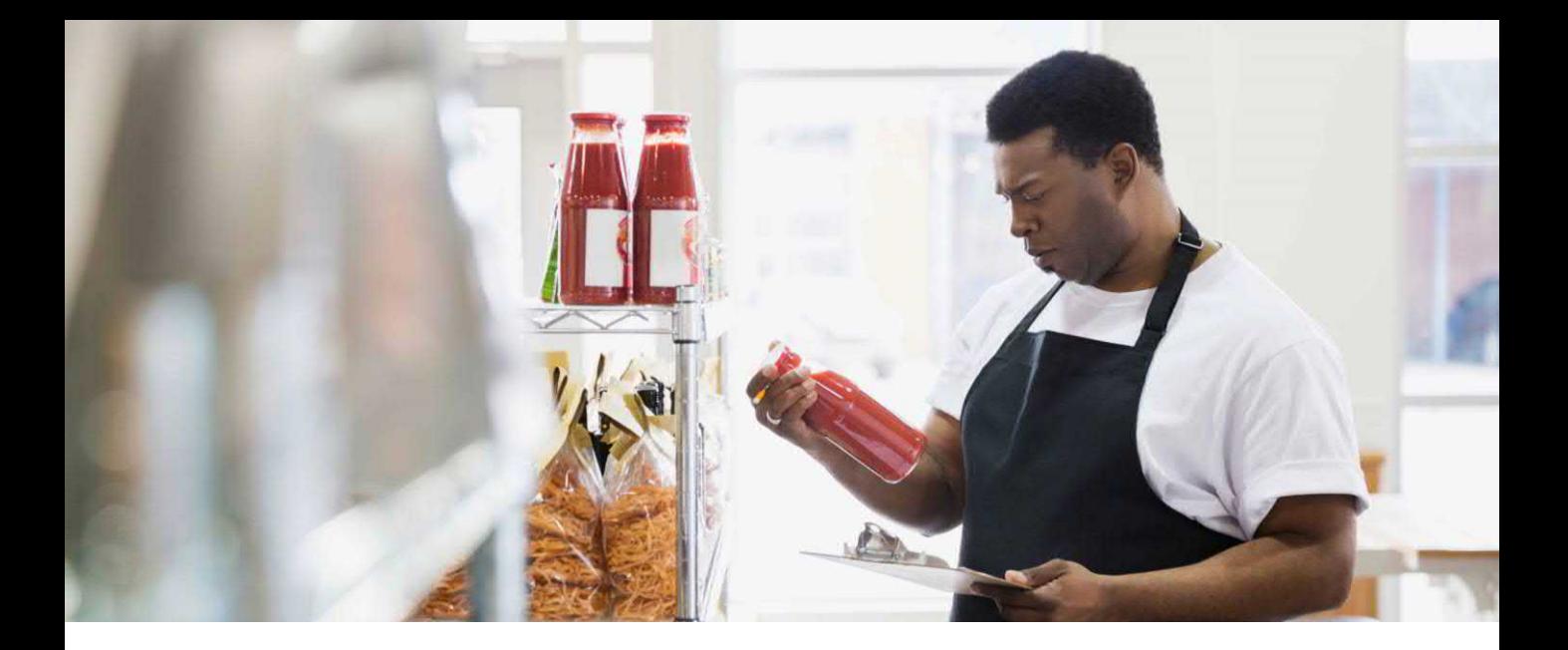

SAP Crystal Reports' core capability surrounds database reporting – connecting to any of a wide variety of databases and data sources and making sense of the underlying data. While Crystal Reports' capabilities are very sophisticated and, often, limited by your design imagination, there are several fundamental data handling features virtually every report, whether simple or complex, will make use of:

- Record Selection / Filtering
- Sorting Data
- Grouping and Summarizing

You'll use variations of these techniques almost immediately upon creating any new report or making significant modifications to an existing report.

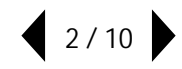

#### **RECORD SELECTION / FILTERING**

Newer database systems are collecting and storing increasingly larger sets of data. It's not uncommon for current "big data" systems to contain millions, if not billions, of data records. When you connect SAP Crystal Reports to these systems, one of the first considerations you'll make is how to narrow down, or *select*, the limited set of data that is relevant to your current reporting need. It's a very rare report that needs to include all the data in the data source.

While some toolsets refer to this process as "filtering," SAP Crystal Reports refers to *record selection*.

The *Select Expert*simplifies this process with just a few mouse clicks. After connecting to your data source (and, very possibly, before initially previewing the report), display the Select Expert with **the Report -> Select Expert**  $\rightarrow$  Record dropdown menu option. You may also click the Select Expert toolbar button  $\boxed{\mathbf{r}}$  and choose **Record** from the dropdown list. If the report currently contains no record selection at all, the Choose Field dialog box will appear. Select the initial data field you want to use to select a subset of records. The Select Expert – Record dialog box will appear with a tab added for the selected field.

Click the first dropdown list below the tab and select a comparison operation (such as equal to, not equal to, greater than, and so forth) to use with the chosen database field.

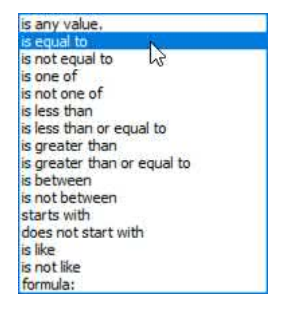

You may then type in a comparison value in the right text field. You may also click the dropdown arrow to query the data source and present a list of possible values from the field in the data source (depending on the size of the data source, the list may take some time to populate and may not contain all available values from the data source). Then, scroll through the list and select the value to compare.

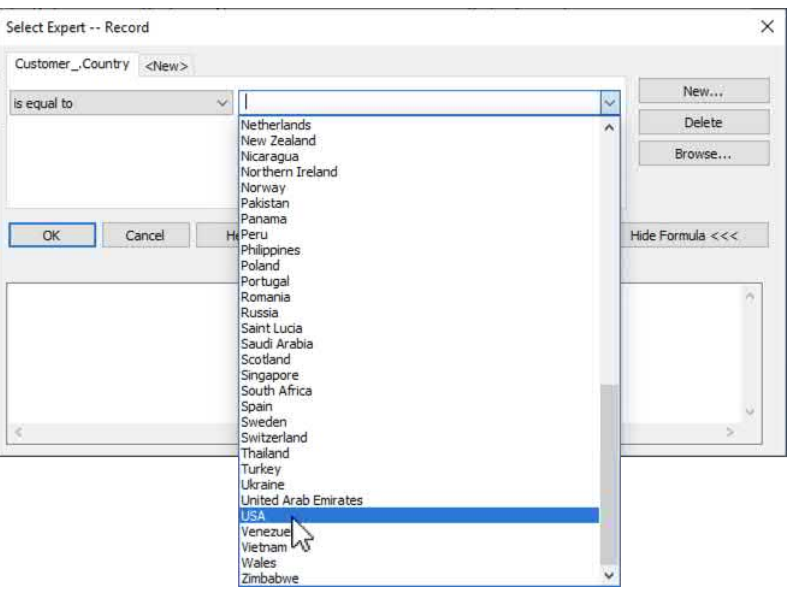

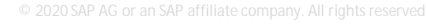

Often, you will want to make use of more than one field in record selection. If so, click the **<New>** tab in the Select Expert. The Choose Field dialog box will reappear where you may select another field to add to the Select Expert. As before, a tab for the newly chosen field will appear. Select the desired comparison operation and type in or select comparison values to the right.

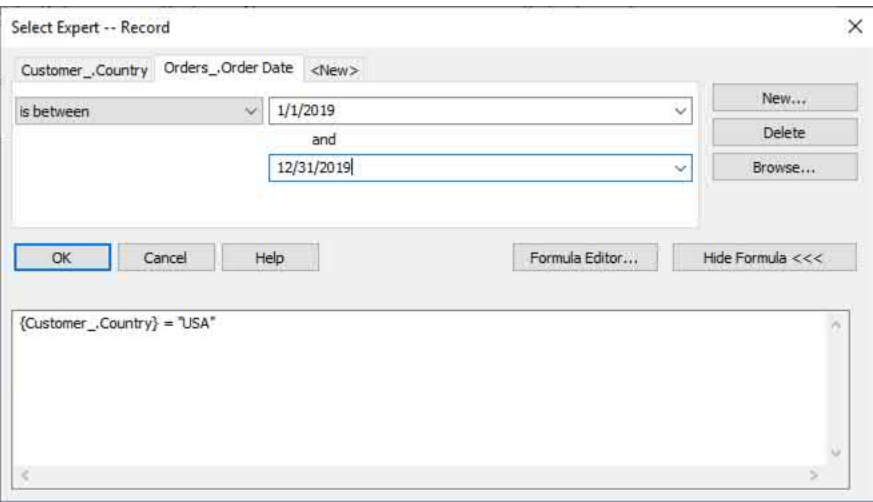

When finished, click OK. You may be presented with a dialog box indicating that the record selection formula has changed. You are prompted to Use Saved Data or Refresh Data. If the new record selection has been *widened* (that is, changed to encompass more data than the previous selection), you'll probably want to **Refresh Data** to query the data source with the updated selection and retrieve additional data. If you've *narrowed* (that is, changed to further reduce the amount of data), you may prefer to **Use Saved Data** to apply the new selection to the existing set of data that has been cached by the current report.

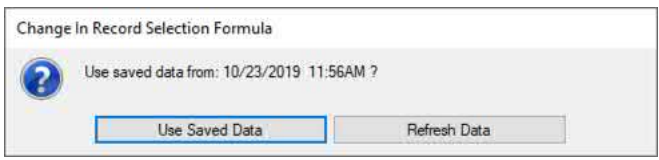

Using saved data will typically be faster (sometimes, substantially so) than refreshing data. However, if record selection has been widened, saved data will probably not provide a correct set of data meeting all selection criteria. Refreshing data will always retrieve the most current set of data meeting the most recent selection criteria, but may exhibit slow performance in the process.

*NOTE: Using the Select Expert actually creates a full Crystal Reports formula, known as the Record Selection Formula. If you are familiar with the Crystal Reports formula language, you may view or modify this formula* by clicking the **button in the Select Expert, or from the Report** -> Selection Formulas -> Record *dropdown menu option.*

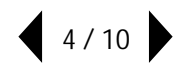

### **SORTING DATA**

When you initially create a report, individual data records from the data source each appear in a report Details section. The order in which records appear on the report isn't always predictable, and is based on how the underlying database or data source driver return data. For example, the data source may return records in the order they were entered, or ordered by a key field or unique identifier.

To predictably order (or sort) report data, click the Record Sort Expert toolbar button  $\frac{1}{2}$ , or choose **Report -> Record Sort Expert** from the dropdown menus. The Record Sort Expert dialog box will appear. Select the first (or only) field you wish to sort the report by and click  $>$  to move it to the Sort Fields list on the right. Then, select either the Ascending or Descending radio buttons to choose the sort direction (Ascending being in A – Z/0 – 9 order, Descending being in Z – A/9 – 0 order). You are free to set multiple levels of sorting by selecting and adding additional fields to the Sort Fields list and selecting the desired sort order. If, for example, you wish to sort a report in A – Z order by customer name, and *within* multiple records of the same customer name, sort in newest-to-oldest order by date, you would sort first by Customer Name in ascending order, and then by Order Date in descending order.

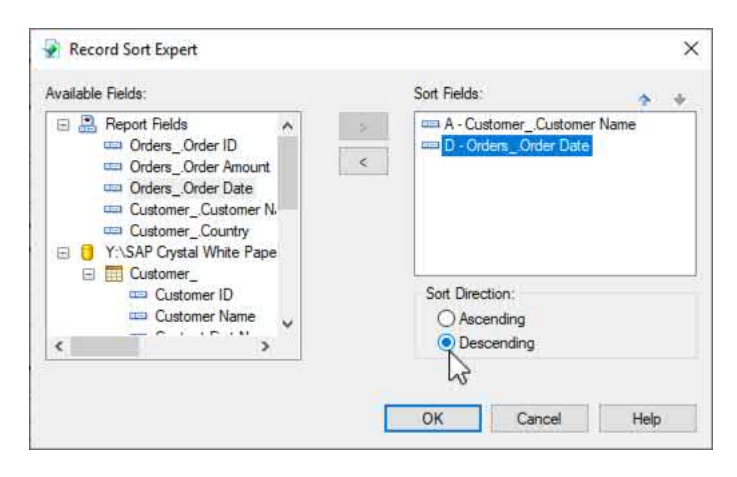

*CAUTION: Sorting reorders the appearance of Crystal Reports Details sections, where individual data records are displayed. If you have designed a summary report by hiding or suppressing the Details section (as discussed later in this white paper), sorting won't have any effect. You can confirm by looking in the Preview tab for small D section names. Sorting will only affect those sections.*

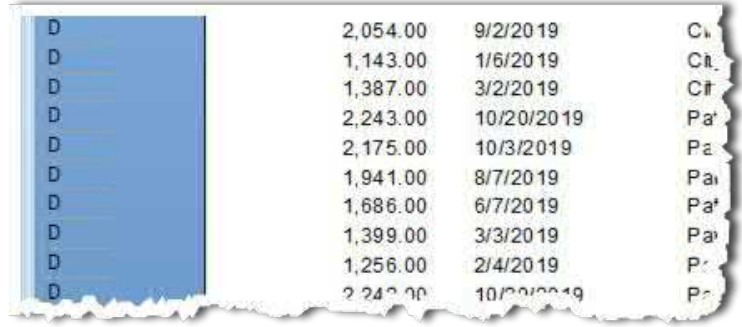

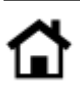

### **GROUPING AND SUMMARIZING**

While sorting may be sufficient for simple listing-style reports, more sophisticated reporting will benefit from an enhanced technique to group similar records together. *Grouping* data (sometimes referred to as setting a "level break"), will not only sort the report by the selected field, but will create an additional report section at the beginning and end of each group of report records. This permits summaries and subtotals to be placed at the beginning or ending of each report group to, for example, analyze the number of orders and total order amount for each customer.

To group the report, click the Insert Group toolbar button  $\|\mathbf{E}\|$ , or select Insert  $\rightarrow$  Group from the dropdown menus. The Insert Group dialog box will appear. This dialog box contains two tabs: Common and Options.

On the **Common tab**, select the field you wish to group by from the first dropdown list. In the second dropdown list, choose the order in which you want groups to appear:

- **Ascending** : Groups appear in A-Z / 0-9 order
- **Descending** : Groups appear in Z-A / 9-0 order

• **Specified** : The dialog box expands to permit you to create one or more *named groups*, whereby you specify combinations of values to combine into a custom group.

• **Original** : Groups appear based on the original order data is returned from the data source. This is a limiteduse option only useful for special situations when data is returned from the data source in a predictable, consistent manner.

If you wish to customize the way the report is grouped, you may check **Use a Formula as Group Sort Order**, click the formula button, and type in a Crystal Reports formula to control report grouping.

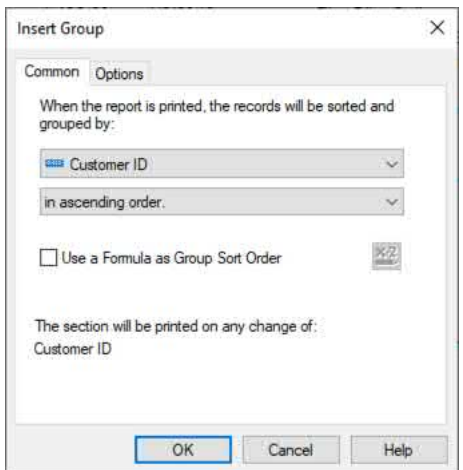

On the **Options tab**, make optional choices to further customize the way Crystal Reports groups the report.

• **Customize Group Name Field** places a value other than the field the group is based on in the group header section. Select the desired radio button:

o **Choose Existing Field** to pick an alternative field to display in the group header. This option is helpful, for example, if you wish to group on a unique customer ID to avoid different customers with the same name from being grouped together, but still display the customer name instead of the customer ID at the beginning of each group.

o **Use a Formula as Group Name** to add a custom Crystal Reports formula to display at the beginning of each group.

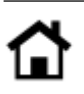

• **Keep Group Together** : Attempts to include all records in a group together on a page without inserting a page break. This often results in white space at the bottom of pages because Crystal Reports will advance to the next page to start a new group. If a group is larger than a single page, a page break will still occur.

• **New Page After** : Type in a number (or, add a conditional Crystal Reports formula to return a custom number) to determine how many groups can print on a single page before a forced page break occurs. This permits a page break to be inserted after a specified number of smaller groups all are included on the same page.

• **Repeat Group Header On Each Page** : When larger groups span multiple pages, this option repeats the group header section (the section that appears at the beginning of a group) at the top of each subsequent page a group spans.

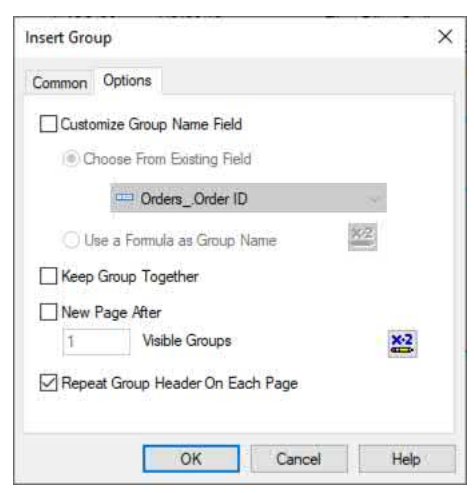

Once you've created a new group, Crystal Reports will add two new report sections:

• **Group Header** : This section appears at the beginning of each group. By default, Crystal Reports adds a Group Name field to the group header, which displays the name of the current group. For example, if you create a group based on Customer Name, the Group Header will appear at the beginning of each customer group and will display the name of the customer via the Group Name Field.

• **Group Footer**: This section appears at the end of each group. By default, the Group Footer is initially blank. Typically, you will add subtotal and summary fields and text objects to the group footer.

Details sections that encompass individual data records within each group appear between the group header and group footer.

*TIP: You are not limited to creating just one report group. Often, your report will benefit from nesting groups – creating multiple groups within each other that create a logical hierarchy (for example, grouping by Sales Person within Sales Region within State). You may simply use the Insert Group options subsequent times to create additional groups. When you do this, group header and footer sections will denote the order in which groups were created. The first group header will be labeled "Group Header #1," the second "Group Header #2," and so forth.*

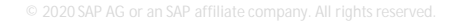

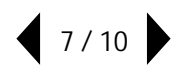

#### **INSERTING SUBTOTALS AND SUMMARIES**

Depending on the specific requirements of your report, you may choose to simply create report groups and leave the default group header and footer sections as-is. However, you'll most often want to add subtotal or summary values, as well as descriptive text objects at the beginning or ending of each group.

Once you've created desired groups, click the Insert Summary toolbar button  $\Sigma$ , or choose Insert  $\rightarrow$ **Summary** from the dropdown menus. The Insert Summary dialog box will appear. Select the field you wish to total or summarize from the **Choose the field to summarize** dropdown list. Select the desired type of subtotal or summary from the **Calculate the summary** dropdown list (noting that the data type of the selected field will limit the available type of summary – for example, non-numeric fields will not have a Sum option available, but will have other applicable options, such as *Count*).

Select where you wish to add the subtotal or summary from the **Summary location** dropdown list (available location options will vary depending on how many groups you have created on the report). Checking **Add to all group levels** will add the new summary to all group footers, as well as the report footer, without the need to use the Insert Summary option multiple times. Checking **Show as a percentage of**, and selecting the desired "higher-level" total (more than one option will appear here if you created multiple groups), will create a total that appears as a percentage of the higher-level number, rather than an actual summary or subtotal.

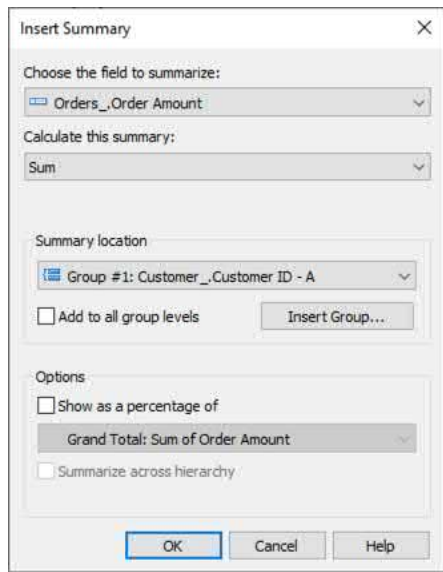

When you click OK, the summary field will be added to the specified group or report footer sections. You may move the resulting summary field elsewhere in the section and format it as needed. You may also add text objects (or other fields) to the section to annotate and augment the summaries and subtotals.

*TIP: Because subtotal and summary fields are not specifically "tied" to the report section they are originally* added to, you may move or copy summary fields to any other group or report header or footer. They will *automatically adjust to the section they are placed in, showing the correct summary value for that group or report level.*

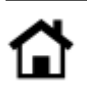

## **CREATING A SUMMARY REPORT BY HIDING SECTIONS**

By default, Details sections (that display individual data records) will continue to appear on the report after you create groups and add summaries. These types of reports are often referred to as detail reports because all individual record detail is visible. However, you may wish to only analyze the summary information for each group, rather than seeing all the underlying detail. These summary reports are more concise, only presenting the group names and summary/subtotal fields, rather than all the underlying detail. Summary reports are created by simply hiding or suppressing the report Details section so that only group header and footer sections appear.

If the Design tab is displayed, RIGHT-CLICK on the blue Details section name at the left of the design canvas. If you are previewing the report, RIGHT-CLICK on any of the D blue section names at the left. In both cases, a context menu will appear. Select either Hide (Drill-Down OK) or Suppress (No-Drill Down) to suppress display of the details section.

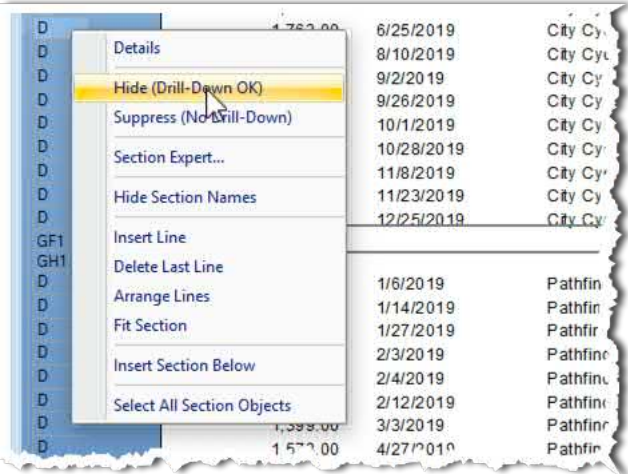

Only group headers and footers will now appear on the report, presenting a much more concise summary report. If you later choose to display all the underlying detail, return to the Design tab, RIGHT-CLICK on the Details section, and select either the **Show** or **Don't Suppress** option.

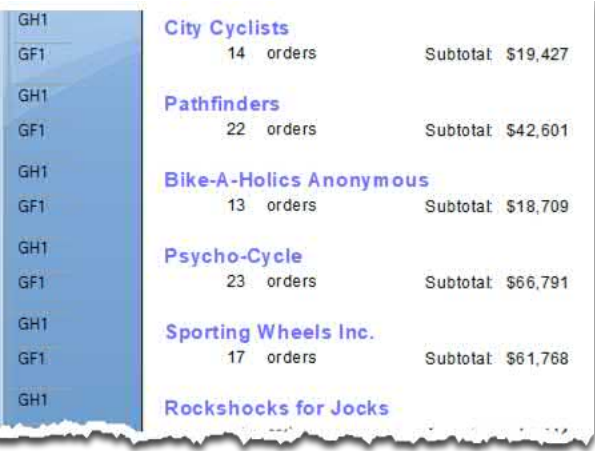

*TIP: Powerful interactive drill-down reports can be created by use of multiple report groups, summaries, and hidden sections. Other white papers on [www.crystalreports.com/guides](https://www.crystalreports.com/guides) explore detailed drill-down reporting techniques.*

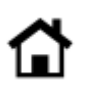

© 2020 SAP AG or an SAP affiliate company. All rights reserved.

No part of this publication may be reproduced or transmitted in any form or for any purpose without the express permission of SAP AG or an SAP affiliate company.

SAP and other SAP products and services mentioned herein as well as their respective logos are trademarks or registered trademarks of SAP AG (or an SAP affiliate company) in Germany and other countries. Please see <https://www.sap.com/about/legal/trademark.html> for additional trademark information and notices. Some software products marketed by SAP AG and its distributors contain proprietary software components of other software vendors.

National product specifications may vary.

These materials are provided by SAP AG or an SAP affiliate company for informational purposes only, without representation or warranty of any kind, and SAP AG or its affiliated companies shall not be liable for errors or omissions with respect to the materials. The only warranties for SAP AG or SAP affiliate company products and services are those that are set forth in the express warranty statements accompanying such products and services, if any. Nothing herein should be construed as constituting an additional warranty.

In particular, SAP AG or its affiliated companies have no obligation to pursue any course of business outlined in this document or any related presentation, or to develop or release any functionality mentioned therein. This document, or any related presentation, and SAP AG's or its affiliated companies' strategy and possible future developments, products, and/or platform directions and functionality are all subject to change and may be changed by SAP AG or its affiliated companies at any time for any reason without notice. The information in this document is not a commitment, promise, or legal obligation to deliver any material, code, or functionality. All forward-looking statements are subject to various risks and uncertainties that could cause actual results to differ materially from expectations. Readers are cautioned not to place undue reliance on these forward-looking statements, which speak only as of their dates, and they should not be relied upon in making purchasing decisions.

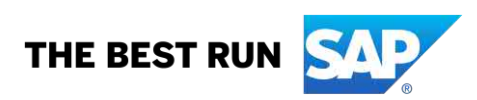